## **Connect Quick Start Guide**

### How to replicate part 1 of a waste transport certificate in Connect

Follow this quick start guide to replicate part 1 of a waste transport certificate. All of the information from the original certificate will carry over into the replicated certificate, however you will still need to enter the amount of waste, and the waste transport vehicle details if known. For more information about the management of regulated wastes in Queensland, visit <a href="https://environment.des.qld.gov.au/waste/guidelines-information.html">https://environment.des.qld.gov.au/waste/guidelines-information.html</a>

- 1. Go to https://ehp.appiancloud.com/suite/
- 2. Click on I AGREE to agree to the Connect Terms of Use and Privacy Policy.
- 3. Log in to Connect using your external user login details.

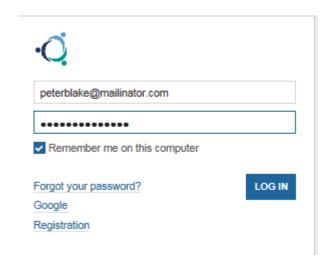

4. When you are logged in, navigate to the **Records** tab at the top of screen.

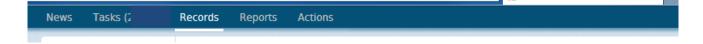

5. Select the record category of Waste Transport Certificates.

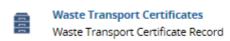

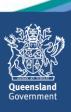

6. Locate the Waste Transport Certificate record that you wish to replicate and click on the record to open it.

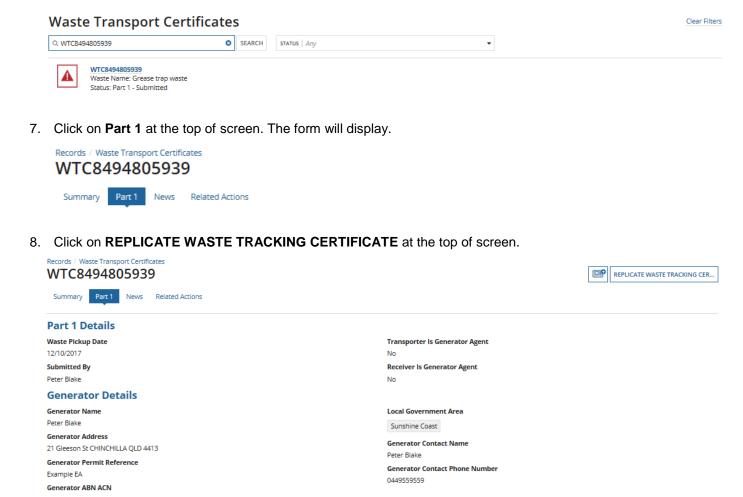

# → Transporter Details Transporter Name

Examplre information

Transporter Address

12 Banyan St BELLBOWRIE QLD 4070

Transporter Permit Reference

Example EA

Vehicle Rego Vehicle Type
775VKS Vehicle

Transport Mode

Road Rail Air Sea

#### **Receiver Details**

Transporter ABN ACN

Receiver Name Examplre information

>Waste Details

> Dangerous Goods

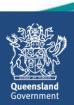

## Connect Quick Start Guide How to replicate part 1 of a waste transport certificate in Connect

9. A new (replicated) waste tracking certificate will be started, based on the information in the original certificate. All of the information can remain as is, however, you will still need to enter the amount of waste, and the waste transport vehicle details if known.

In the Amount of Waste field, enter in the amount of waste.

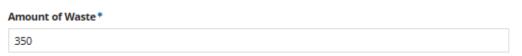

10. In the Waste Transport Vehicles section of screen you can enter the waste transport vehicle information, if known. To do this, click on + Add Item. Enter the Rego and Vehicle Type. If you need to add multiple vehicles, click on + Add Item as many times as you need to.

#### *~Waste Transport Vehicles*

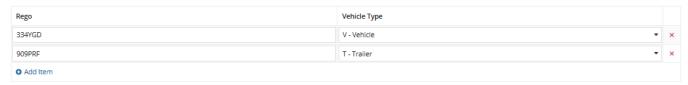

11. Complete the **Declaration** then click on **SUBMIT.** 

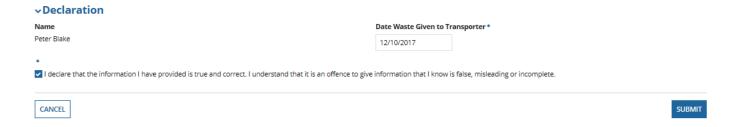

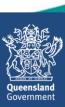

12. If you have remaining credits in your digital book in Connect, you will be taken immediately to the **payment complete** screen.

Otherwise, you can opt to purchase a new digital book by selecting **Purchase a Digital Book** from the dropdown options in the **Payment Method** field, or select **Pay by Credit Card** for this single transaction.

If you opt to purchase a new digital book in this step you will be prompted to enter the number of digital credits you wish to purchase. Note that the minimum purchase quantity is 10 credits, and that one of your purchased credits will be deducted upon completion of the lodgement of the part 1 waste transport certificate.

Once you have selected the relevant option, click on **CONTINUE** (in this example, the 'Pay by Credit Card' option is selected).

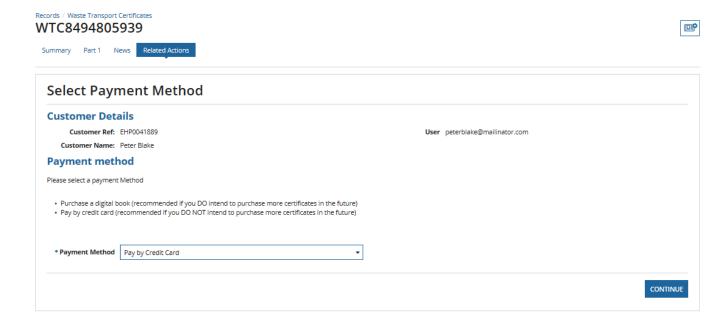

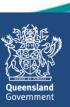

13. The Redirecting to payment gateway screen will display.

If you click on **PAY LATER** you will be taken out of the process and a task will be created in your **tasks** list. When you are ready to finalise the payment, locate the task called **Payment Redirection to BPoint Website**, and proceed with the payment. Note that the payment will remain outstanding, and the certificate will not be lodged, until you have picked up the task and processed the payment.

Otherwise, if you wish to finalise the payment now, click on Continue to payment gateway.

#### Redirecting to payment gateway

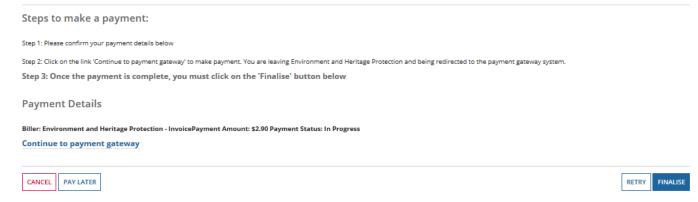

- 14. The **Make a BPOINT Payment** screen will display. **Select your payment option** by clicking on the type of credit card you will be using (i.e. MasterCard or Visa)
- 15. The **online payment** screen will display. Enter your **card number**, **expiry date** and **CVN**. Then click on **Proceed>>**.
- 16. The **Payment Status** screen will display and the payment status should be **approved**. Click on **Close this window**.
- 17. You will be taken back to the **payment gateway** screen. Click on **FINALISE.**

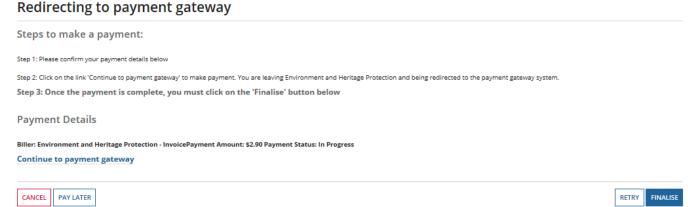

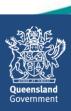

18. The **Payment Complete** screen will display. The new waste transport certificate **reference number** will be displayed on screen. There is instruction text stating the following:

You must provide the reference number to the transporter.

This will enable the transporter to find the details you have submitted in the waste certificate part 1 and to then complete part 2.

Click on **CONTINUE**. You will be taken out of the process back to the **Actions** menu. Parts 2 and 3 of the waste transport certificate can now be completed as normal.

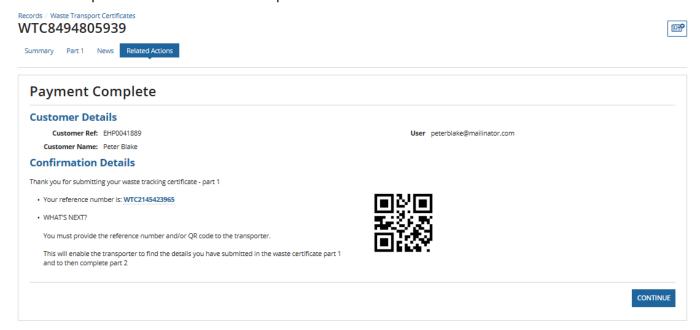

19. If you wish to view a record of the submitted Part 1 of the waste certificate, navigate to the **Records** menu and select the category of **Waste Transport Certificates**.

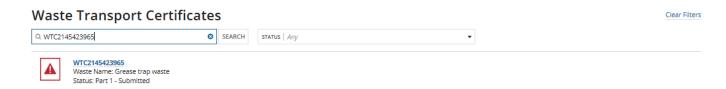

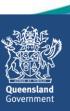